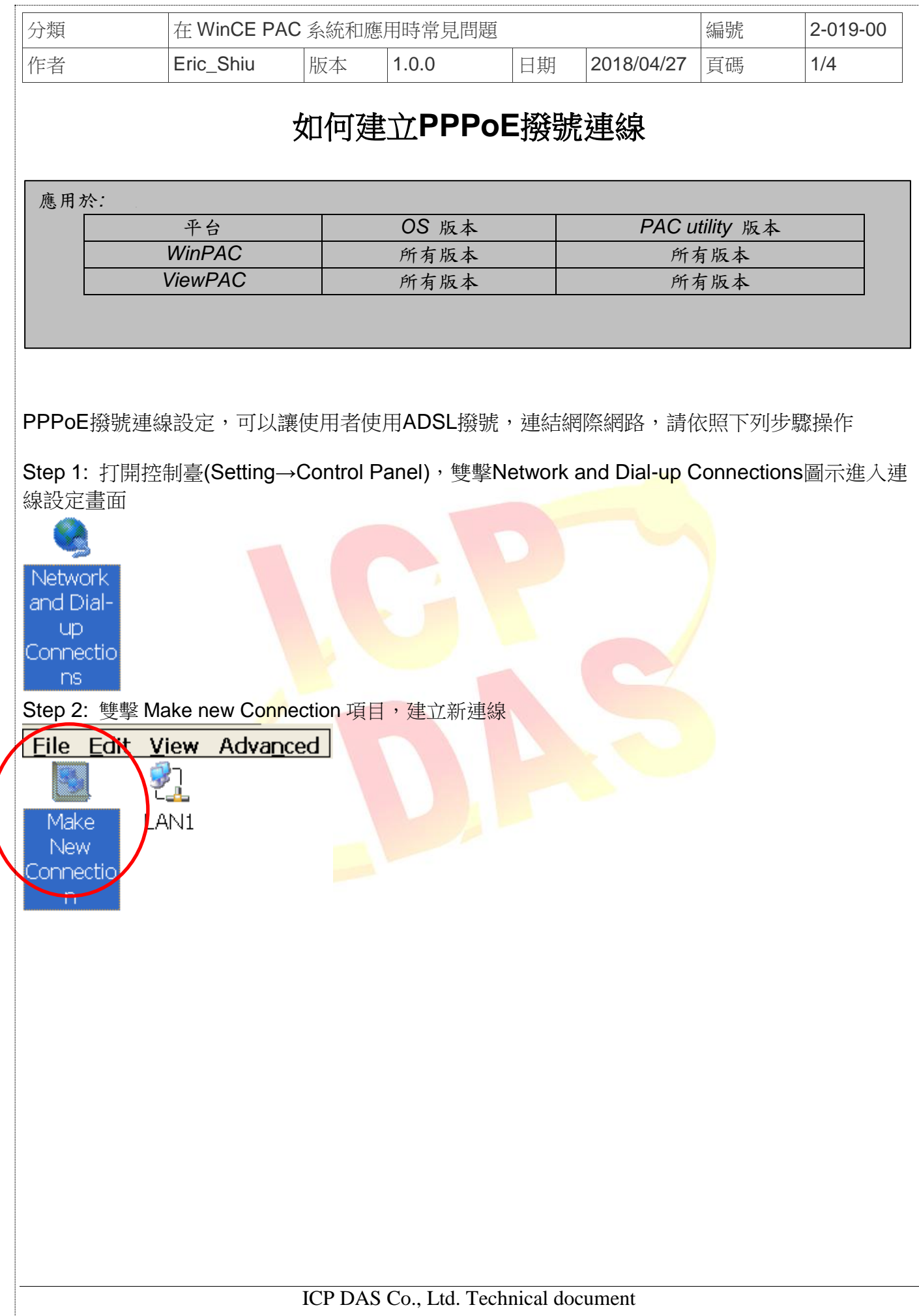

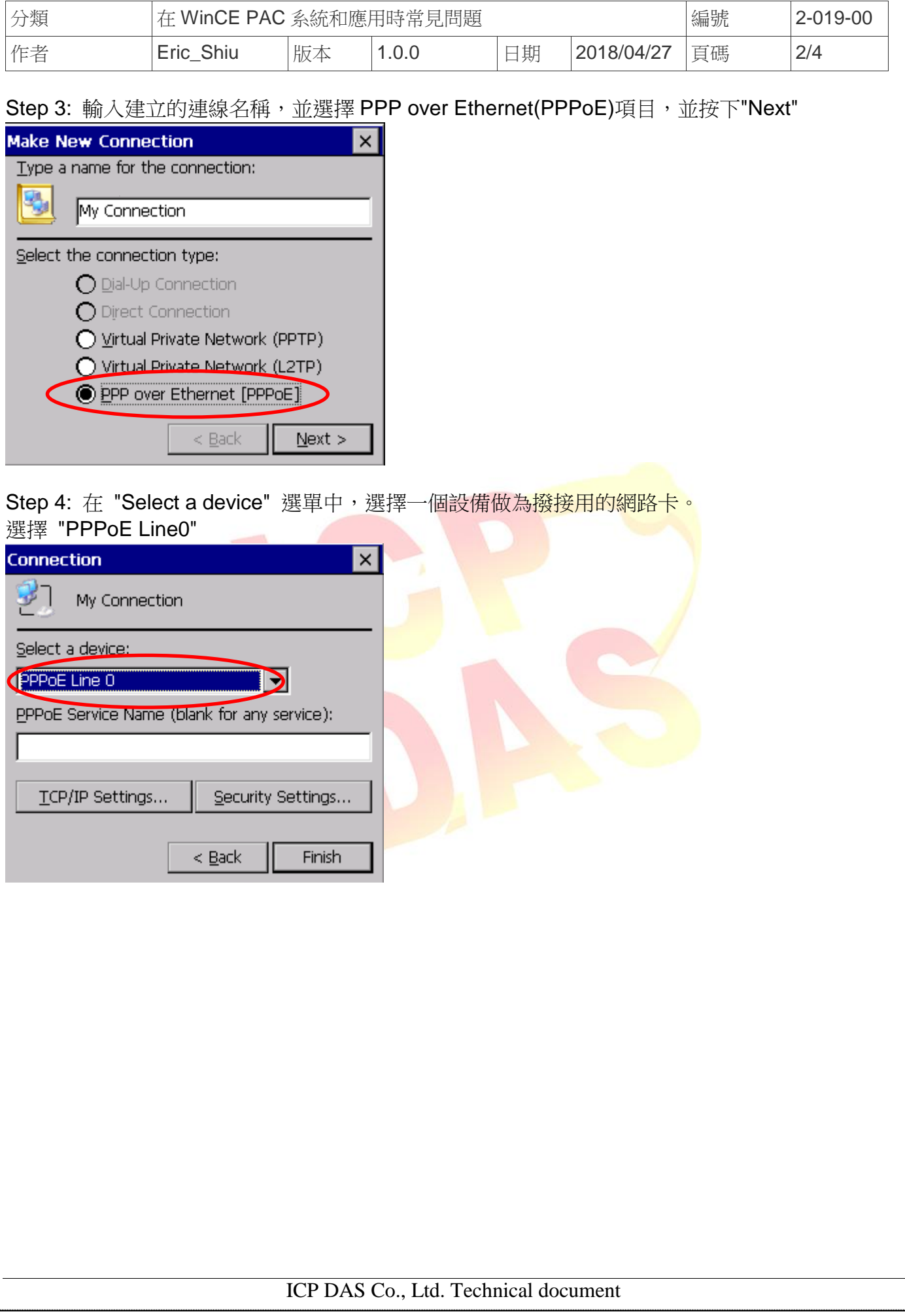

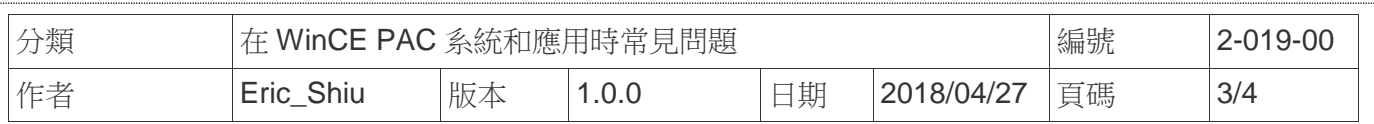

## Step 5: 按下"Security Settings.."按鈕

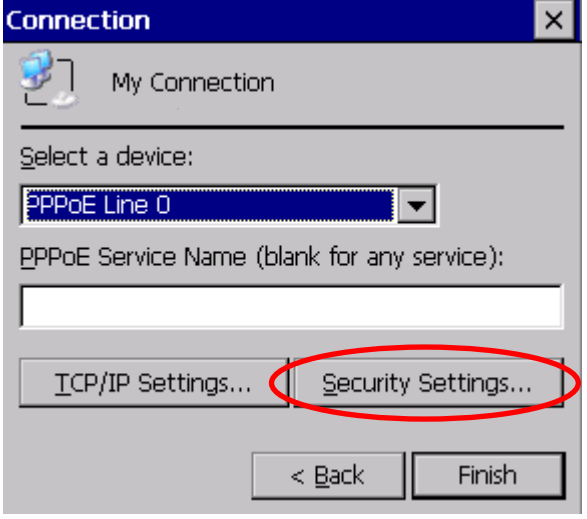

**Step 6: 選取"Unencypted password(PAP)"和"Preview user <mark>name and passw</mark>ord"**兩個項目,取 消其餘項目,最後按下"OK"

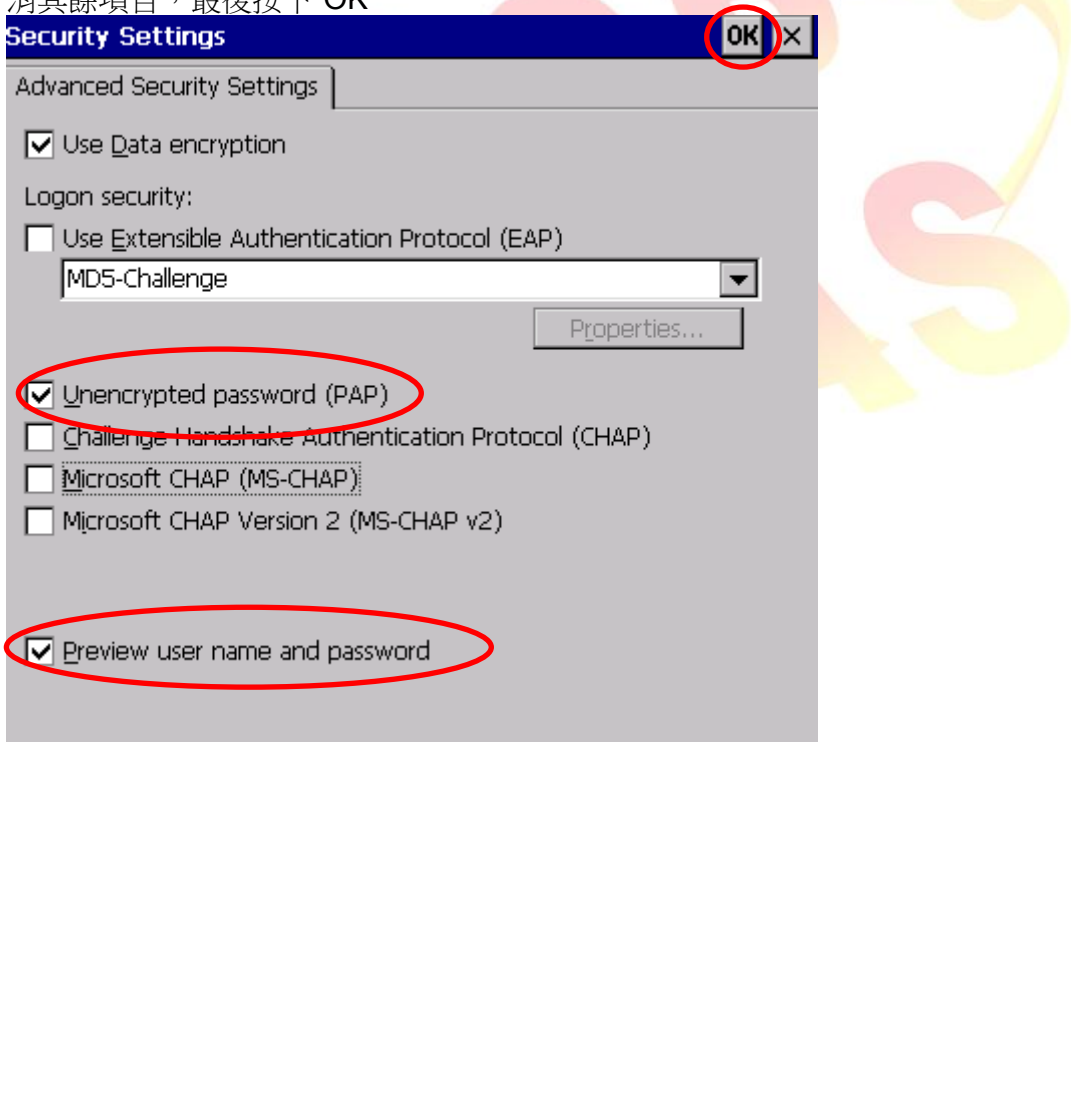

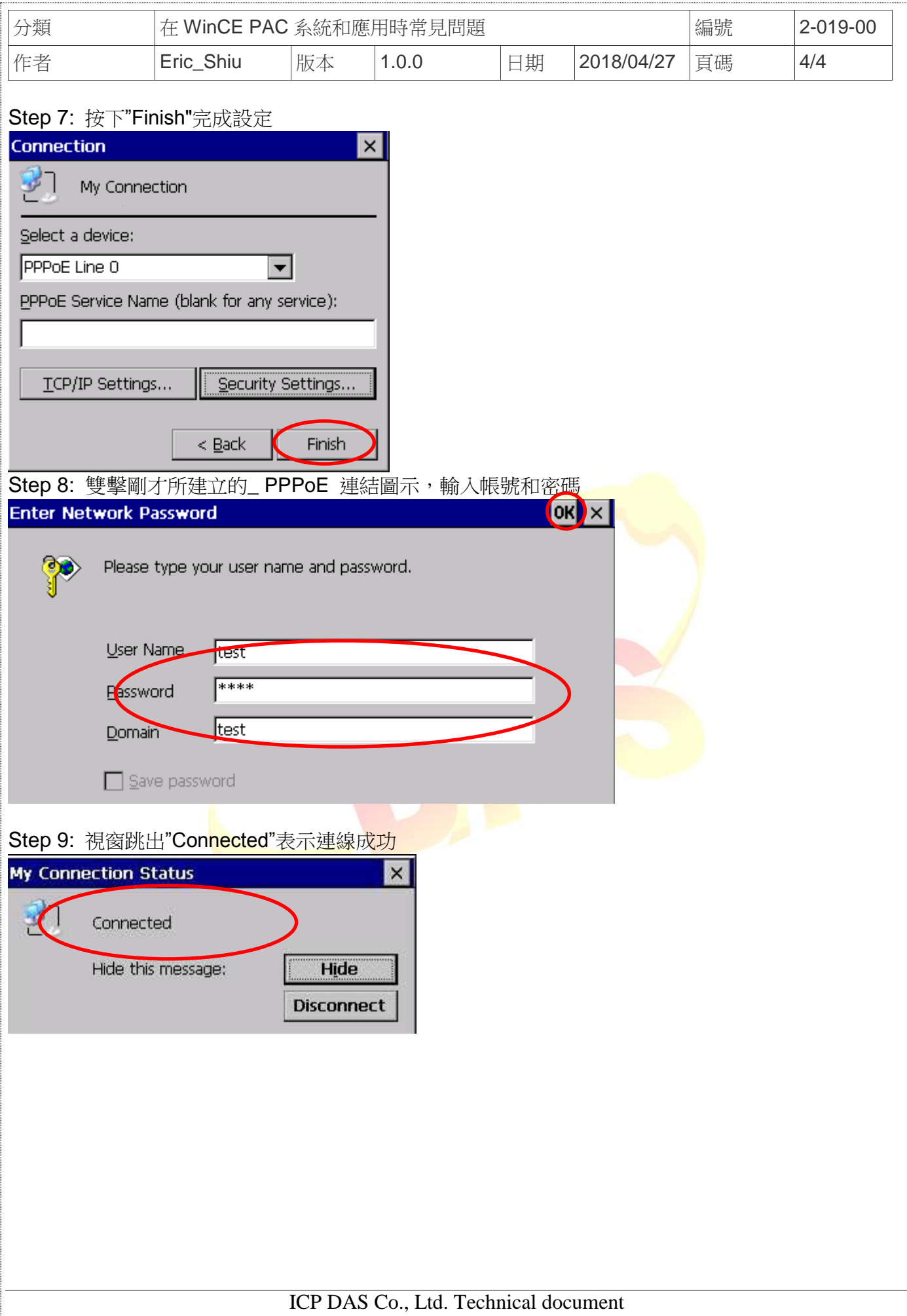